### **E-Application E-Signature Process**

#### **Purpose**

**This job aid will show you samples of the email notification emails that go to the client and the agent during the e-application process. It will also take you through the required steps that the client and agent go through to successfully e-sign and submit an Assurity eapplication.** 

# **WHAT THE CLIENT SEES ONCE AN E-APPLICATION IS SUBMITTED FOR E-SIGNATURE**

1. When the agent completes the e-application and submits it to the client for their esignature, the client will receive the following email. To begin the e-signature process, the client would click on the blue "**Click Here**" link.

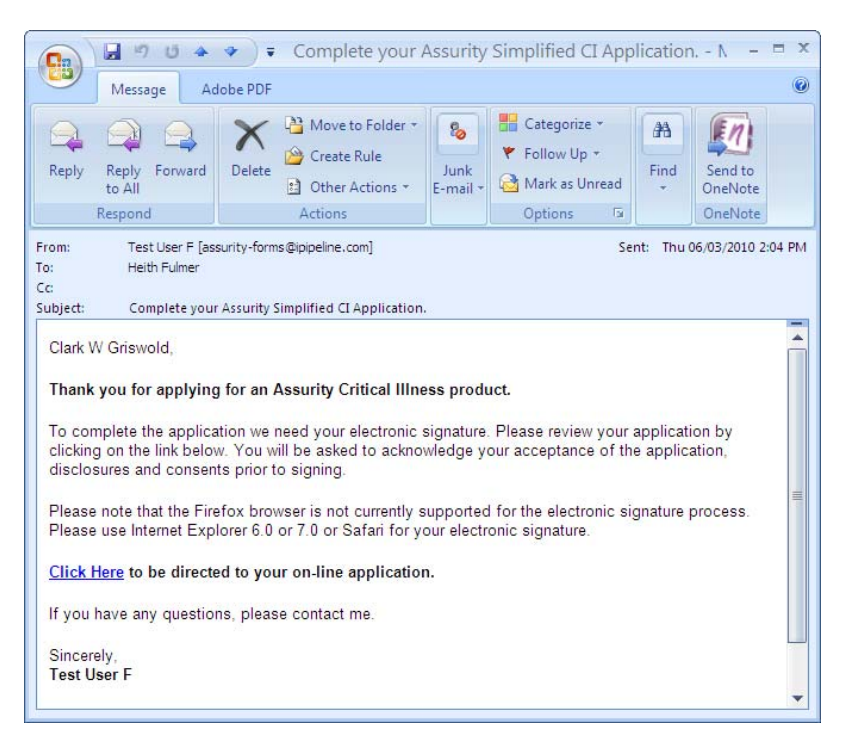

2. A log in page will appear. If there are multiple web browsers open, an error message will appear stating that all other browsers need to be closed before proceeding. This is where the client enters the last four digits of their social security number to log on and then click "**Sign In**."

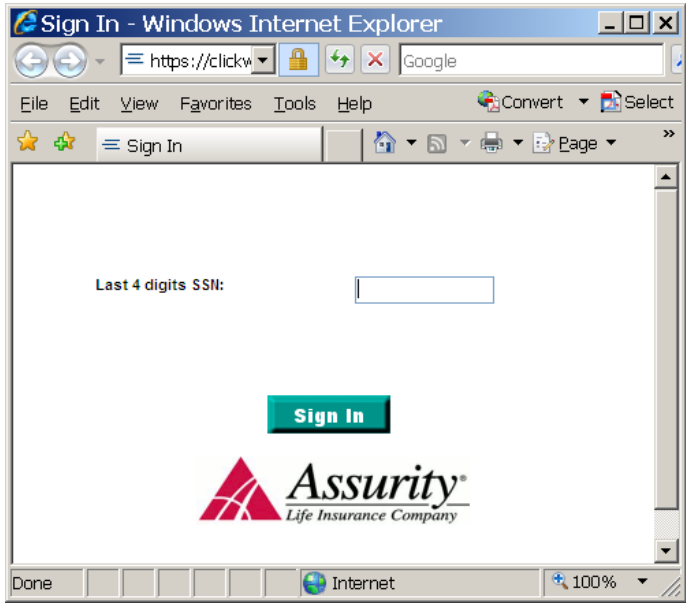

3. The **Terms of Use** and **eSignature Consent** page will appear. Anything highlighted in yellow is a required field. The client will need to click the highlighted boxes and then the *I agree* button to proceed. They may also click the *I Decline* button which will notify the agent via email that the client has declined the terms.

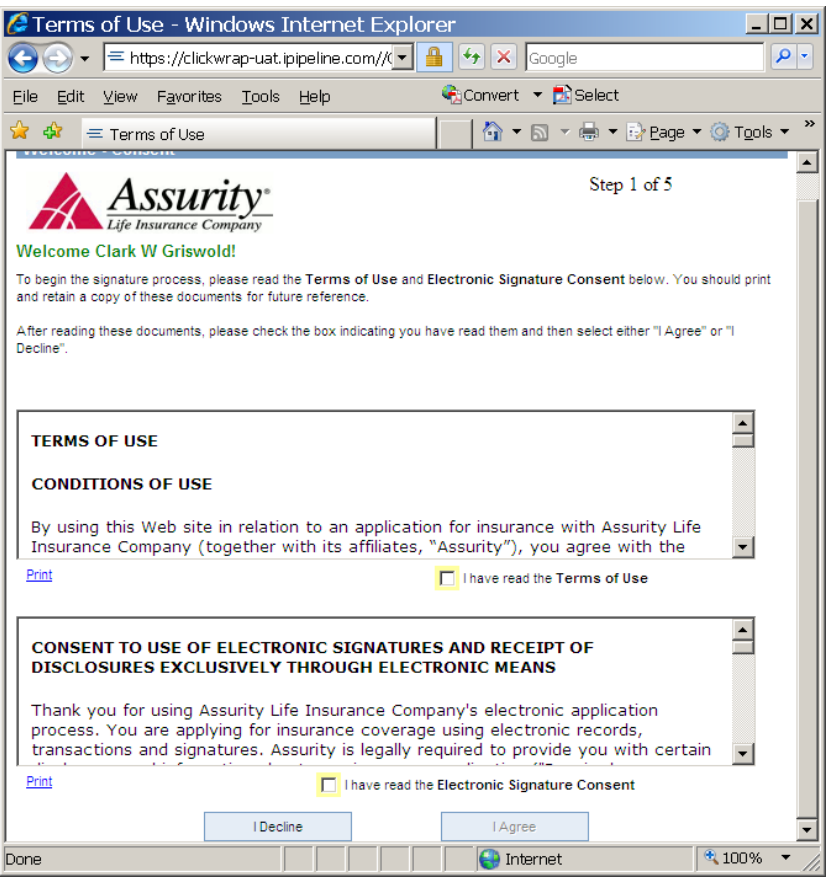

4. The **Application Review** page will appear. The client will need to click the *Review Your Application* button to view the completed application for accuracy. If the application looks good then the client would click the *"I have reviewed the application and read each of the pages that are to be eSigned" check box and then the I Agree button.*

If the client determines that corrections need to be made then they would click the *I*  **Decline** button. An email notification will be sent to the agent so that he can unlock the application, make the necessary changes and resend to the client.

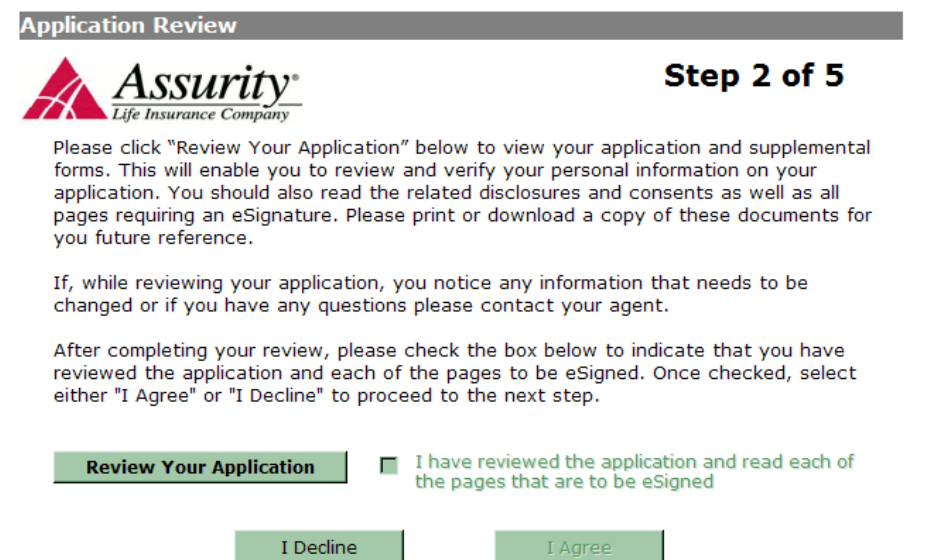

5. The **Apply Signature** page will appear. The client will need to click the checkbox and then enter the city and state they signed the application in. Once completed, they click *Apply eSignatures* button to complete the process. They may also click the *Decline eSignature Process* to cancel the process which will send an email notification to the agent informing them.

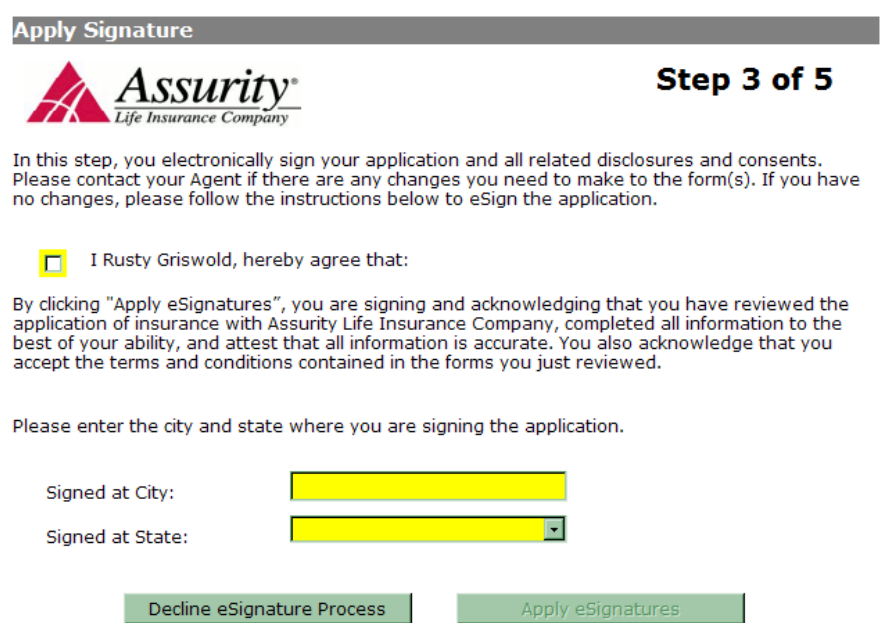

6. The **Submit eSigned Application** page will appear. The client can then view their application again with the eSignatures applied by clicking the **View eSigned Application**  button. Once ready, they click the **Submit to Agent** button.

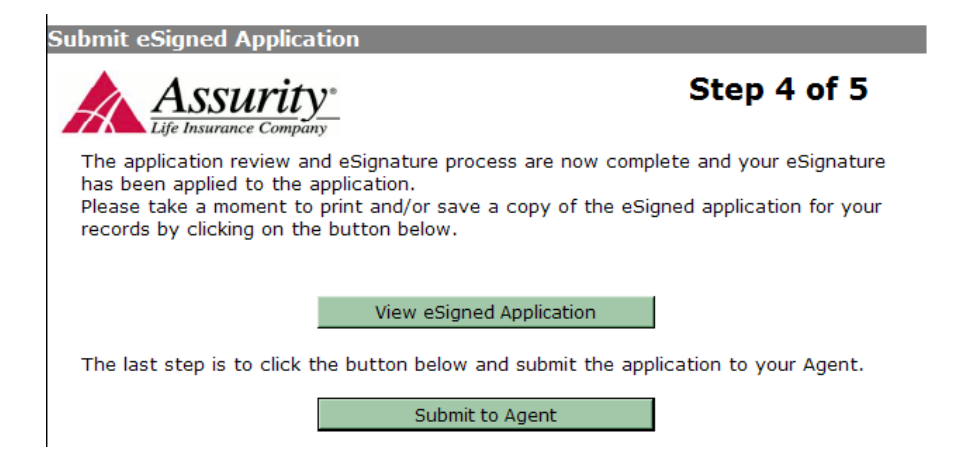

7. A **Thank You** page will appear verifying that their e-signature has been captured; the client's portion of the e-signature process is complete. An email notification will go to the agent letting them know that the client has successfully e-signed the application. The client can click the **Close iGo Forms** button to close out.

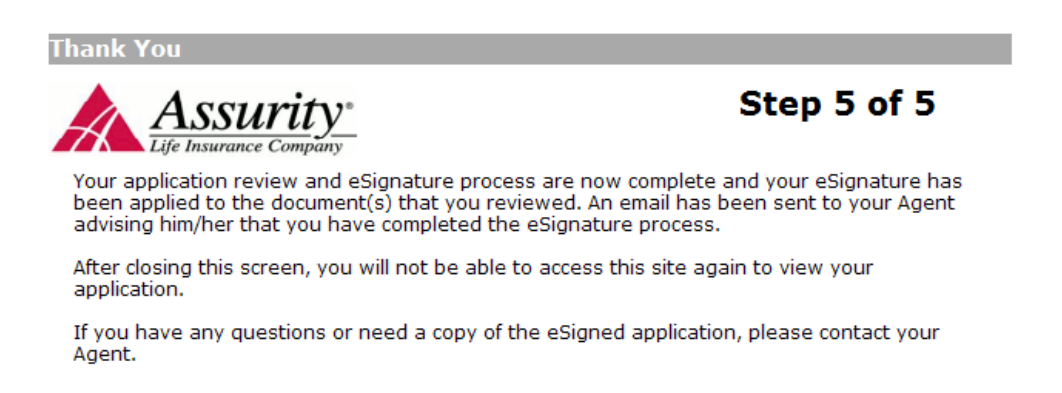

Thank you again for using our Electronic Application!

Close iGo Forms

# **WHAT THE AGENT SEES ONCE THE CLIENT(S) HAVE SUCCESSFULLY E-SIGNED THE E-APPLICATION**

1. After all necessary e-signatures have been captured by the client(s), the agent will receive the following email. To complete the e-signature process, the agent would click on the blue "**Click Here**" link.

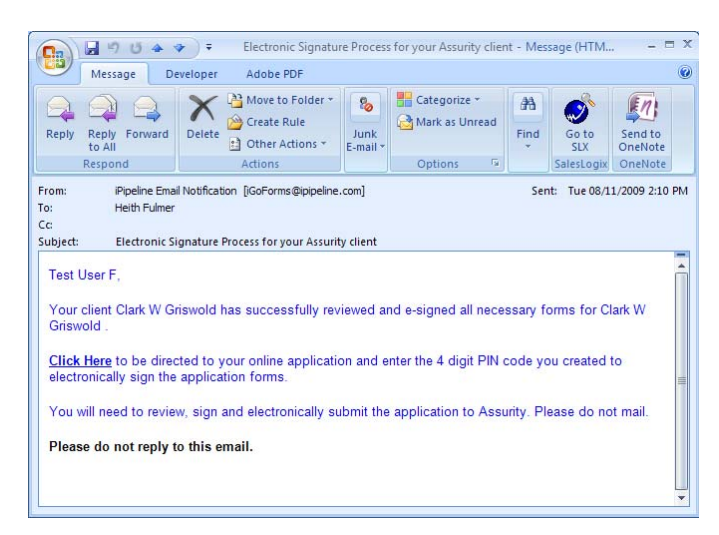

2. A log in page will appear. If there are multiple web browsers open, an error message will appear stating that all other browsers need to be closed before proceeding. This is where the agent enters their 4 digit PIN to log on and then click "**Sign In**." The agent's PIN code can be any alpha-numeric combination.

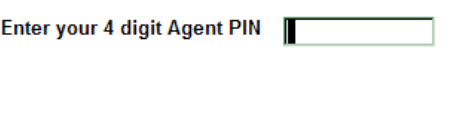

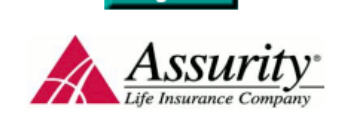

Sign In

3. The **Terms of Use** and **eSignature Consent** page will appear. Anything highlighted in yellow is a required field. The agent will need to click the highlighted boxes and then the *I agree* button to proceed.

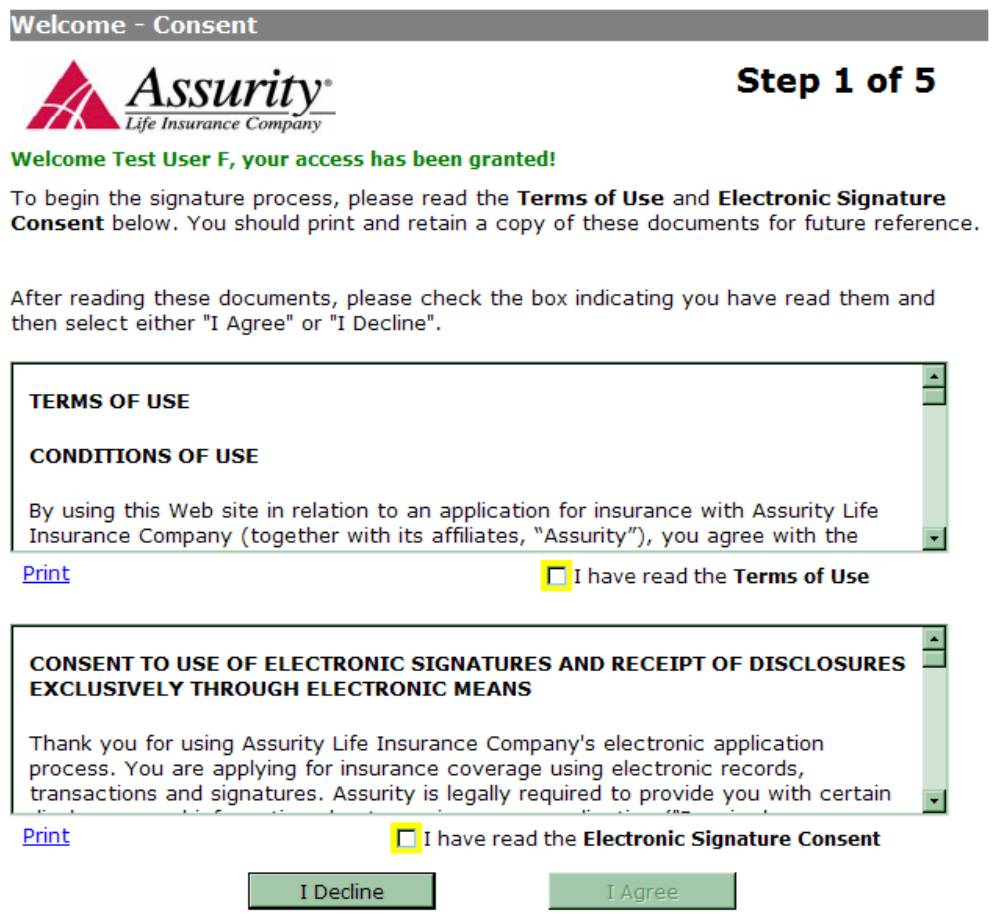

The agent may also click the *I Decline* button which will terminate the e-signature process. If so, this is the page that will be displayed.

#### **Decline eSignature**

If you decided to decline and cancel the eSignature process, the following will happen:

. All signatures will be removed from the application and the authorization process restarts

. You will have to reenter the case, make any required changes, then resend the signature emails to all signing parties.

. All signing parties must complete their esignature before you will be able to begin the Agent esignature process again

Do you wish to continue with declining and canceling the eSignature process?

No - Resume eSignature Process

Yes - Cancel eSignature Process

If the agent clicks the **No -** *Resume eSignature Process* button, he will be taken back to resume the e-signature process. If he clicks the *Cancel eSignature Process* button, the following page will be displayed.

**Decline Confirmation** 

You have opted out of the E-Signature process. Your E-Signature has been removed from the application. Please contact your agent to inform them of any questions or concerns that you have regarding the eSignature process.

In the meantime, you will not be able to re-enter your online application until you and your agent have spoken. If your concerns can be addressed, your agent will resend you an email containing a new access link to your on-line application.

Close Window

4. The **Application Review** page will appear. The agent will need to click the *Review Your Application* button to view the completed application for accuracy. If the application looks good then the agent would click the *"I have reviewed the application and read each of the pages that are to be eSigned" check box and then the I Agree button.*

If the agent determines that corrections need to be made then they would click the *I*  **Decline** button. He would then need to unlock the application, make the necessary changes and start the eSignature process all over again.

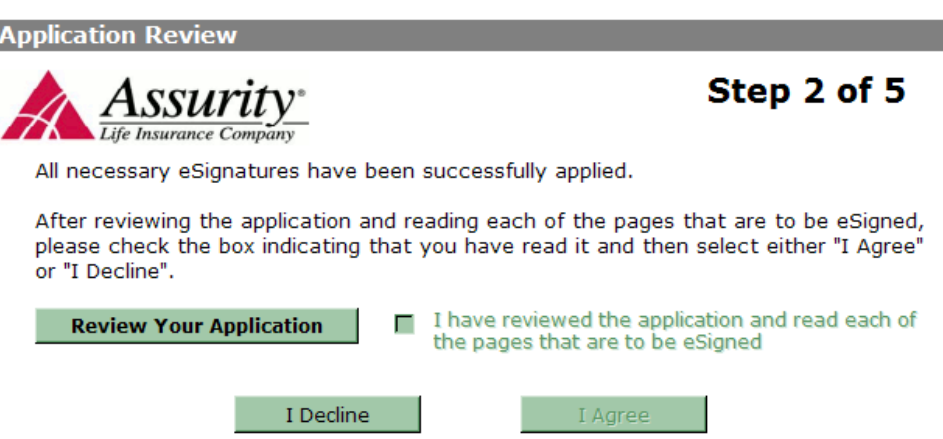

5. The **Apply Signature** page will appear. The agent will need to check the box and click the *Apply eSignatures* button.

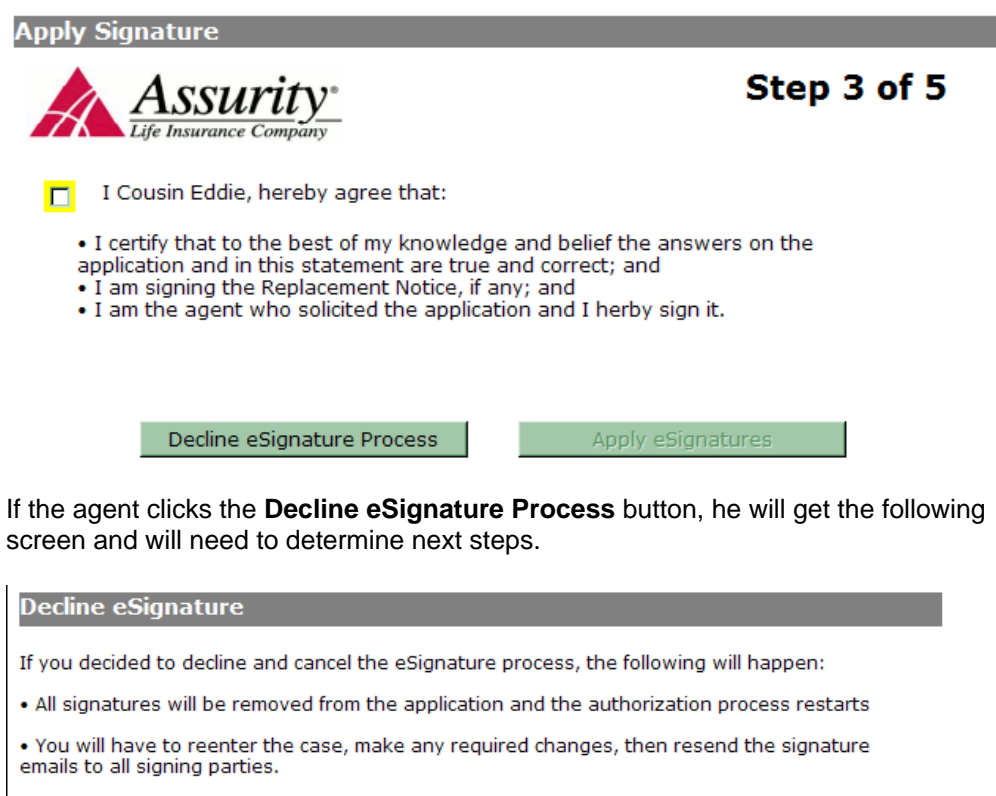

. All signing parties must complete their esignature before you will be able to begin the Agent esignature process again

Do you wish to continue with declining and canceling the eSignature process?

No - Resume eSignature Process

Yes - Cancel eSignature Process

6. The **Submit eSigned Application** page will display where the agent has another opportunity to view the completed e-application. If all of the information is correct, the agent clicks the **Submit iGO Application** and their app will bypass our Imaging Services Unit and be automatically submitted directly into our workflow system (may take about an hour).

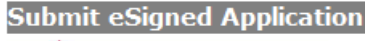

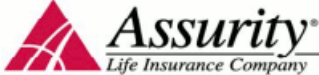

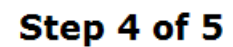

The application review and eSignature process are now complete and your eSignature has been applied to the application.

Please take a moment to print and/or save a copy of the eSigned application for your records by clicking the button below.

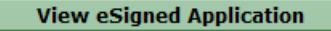

The last step is to click the button below to submit your application to Assurity.

Submit iGO Application

7. The agent will see a **Thank You** screen confirming the successful submission of the eapplication.

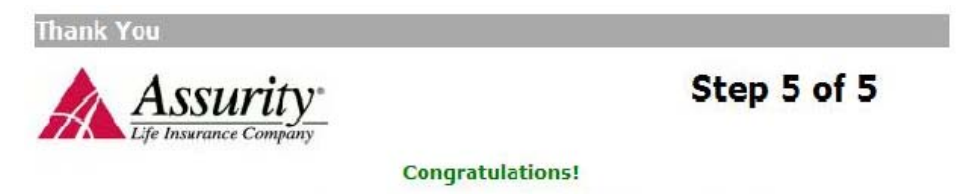

Your application has been successfully eSubmitted. Thank you again for using our Electronic Application!